# **SQL Edit Web Part**

## © AMREIN ENGINEERING AG 2021

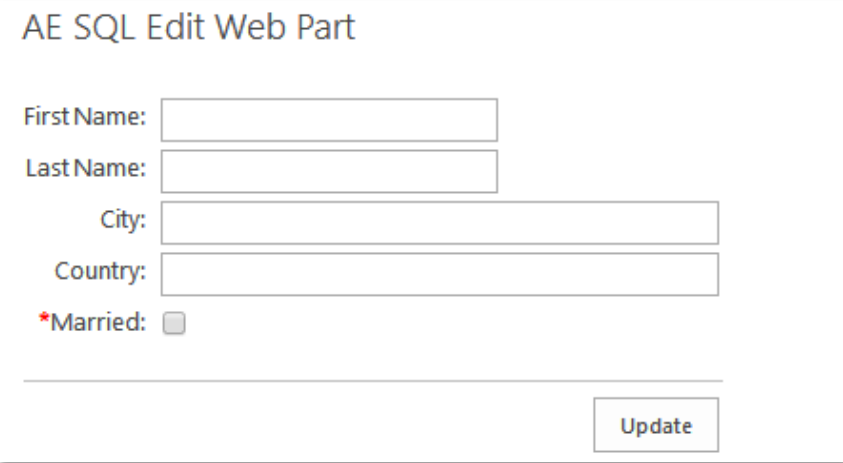

## **Description**

The SQL Edit Web Part allows to create, edit and delete SQL database records. The Web Part can be used with Windows Sharepoint Services V3,MOSS.2007, Sharepoint 2010, 2013, 2016 and 2019

The following parameters can be configured:

- Database Connection String (supports both SQL Server and Windows Integrated Security)
- SQL Select statement

### **Prerequisites**

Before you attempt to install the solutions you need to make sure that you have the following installed on your server(s):

Microsoft Office SharePoint Server 2007, WSS 3.0 or Sharepoint 2010, 2013, 2016 or 2019.  $\bullet$ 

## **Installation**

- 1. Unpack the **AESQLEditWebpart.wsp** and **Install201x.bat** files from the Zip Archive and place the 2 files onto your Sharepoint Server.
- 2. Add the Solution by either running **Install201x.bat** by manually entering: stsadm -o addsolution -filename AESQLEditWebpart.wsp
- 3. Deploy the solution by navigating with your browser to "Central Administration > System Settings > Farm Management > Manage farm solutions":

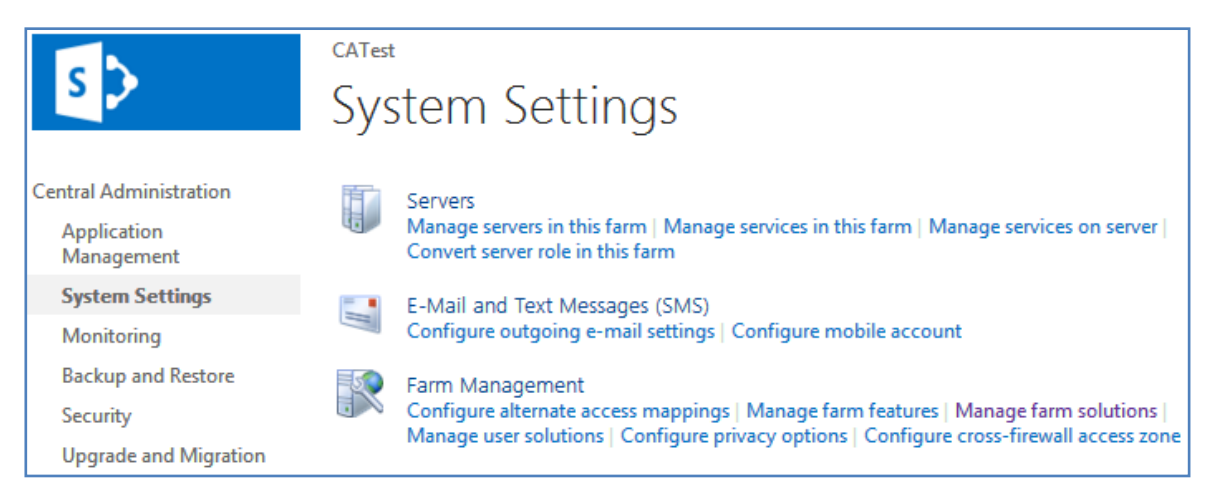

4. You should now see the **AESQLEditWebpart.wsp** in the farm's solution store:

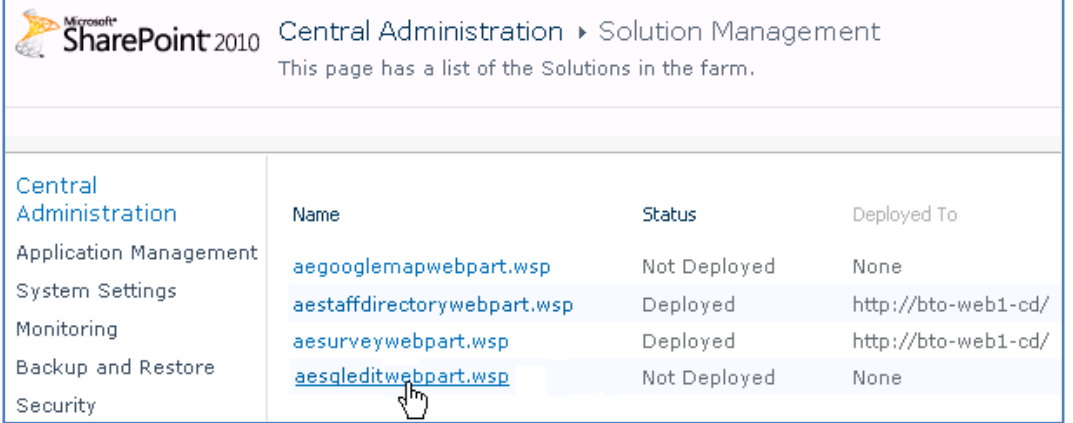

Click on "**AESQLEditWebpart.wsp**" to deploy the solution:

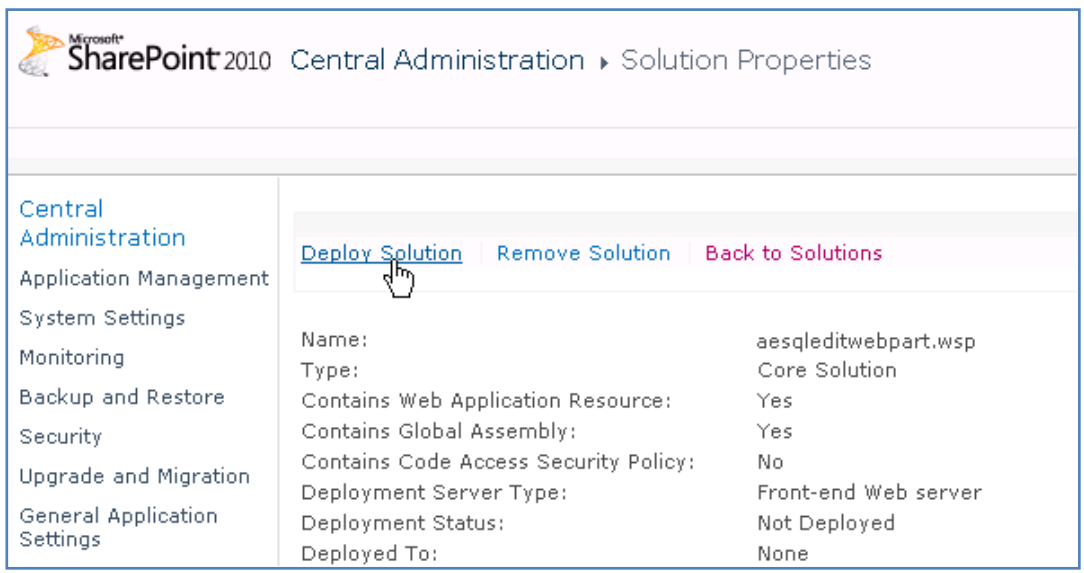

5. Proceed to activate the feature by navigating to the "**Site Actions/Site Settings**" page in your top-level site:

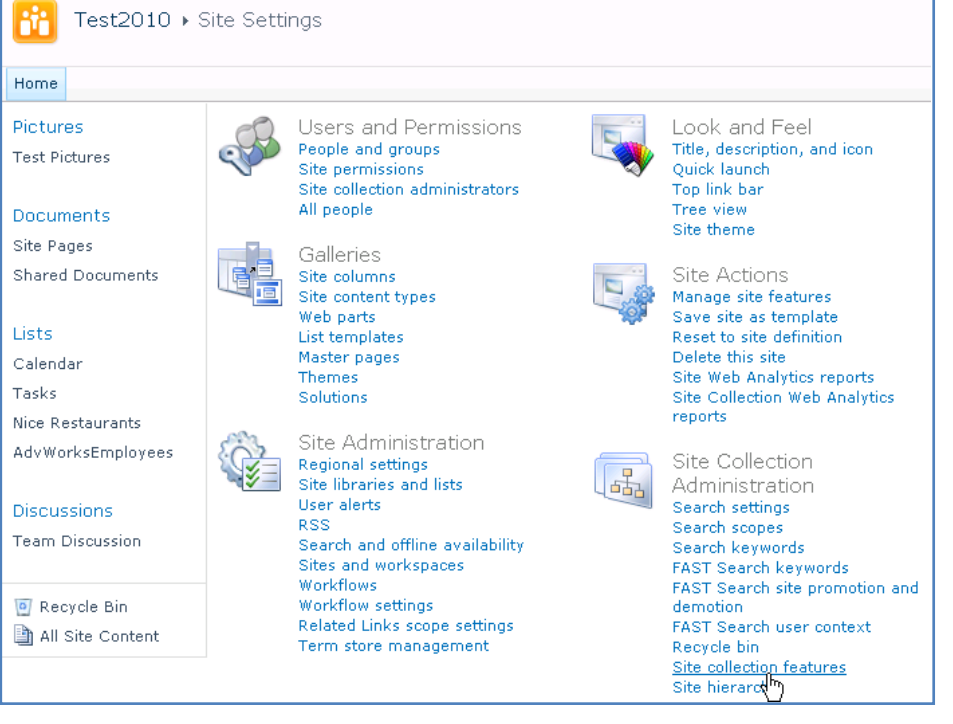

Choose "**Site collection features**" to navigate to the Site Collection Features page:

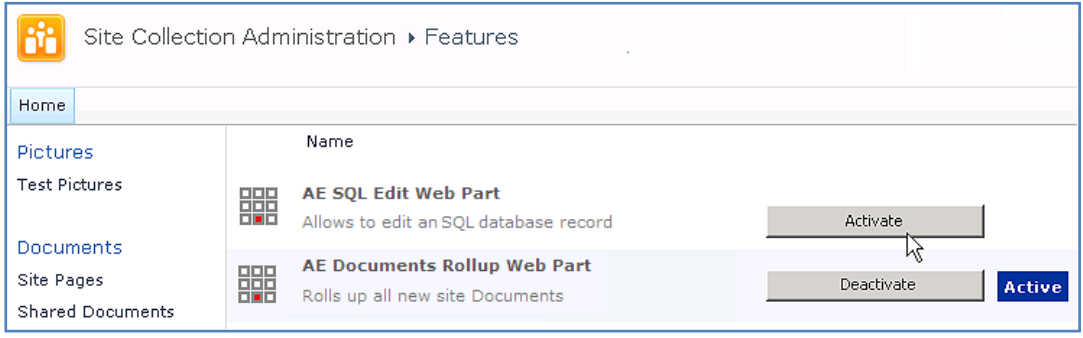

## Adding the Web Part to a Page

Navigate to a page where you would like to place the web part and choose "*Site Actions/Edit Page*"

1. Add the web part to the appropriate zone. The web part is listed in the "**Amrein Engineering**" gallery section :

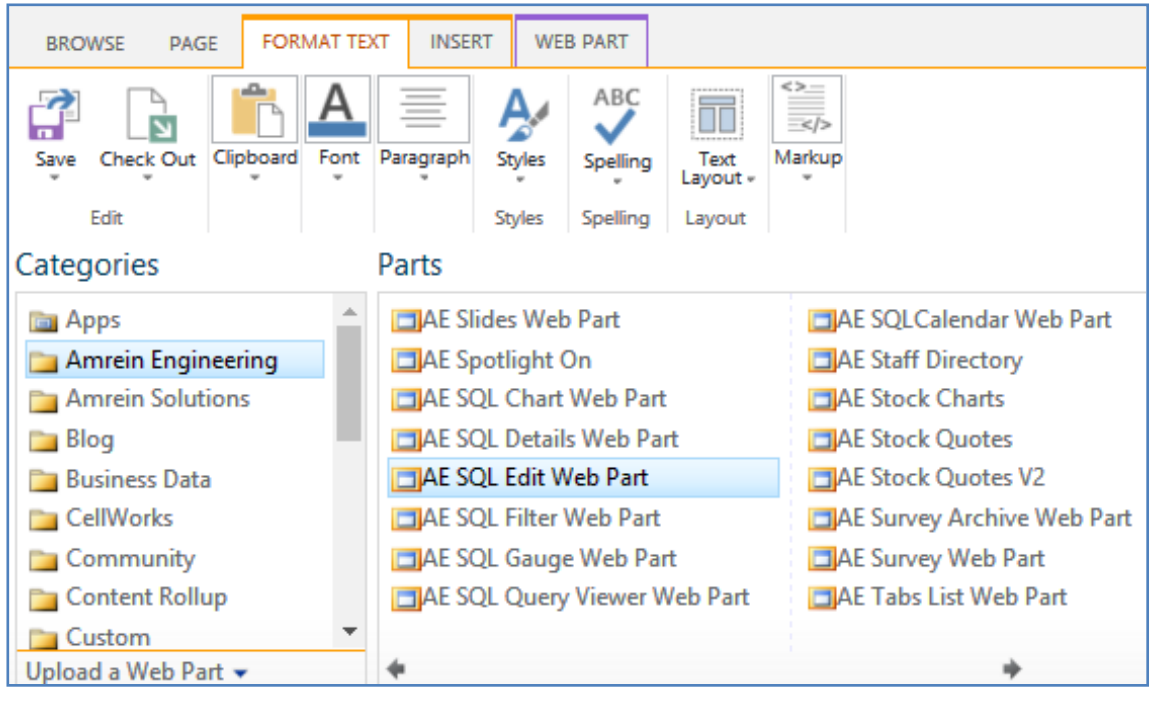

#### Web Part Configuration

Configure the following Web Part properties in the Web Part Editor "Miscellaneous" pane section as needed:

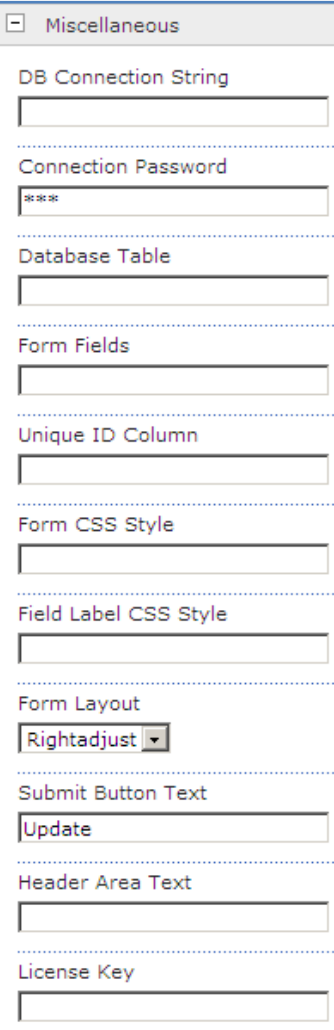

#### **DB Connection String (SQL Server)**:

o if you use SQL Server authentication, enter the connection string as follows:

UID=**uuu**;Initial Catalog=**database**;Data Source=**servername**

#### where

**uuu** = SQL Server User Account **database** = the database you want to connect to **servername** = the name of the SQL Server

#### Example: UID=sa;Initial Catalog=Northwind;Data Source=TestSQL;

Please note that the password is entered in the *Connection Password* field for security reasons.

o if you use Windows authentication, enter the connection string as follows:

Initial Catalog=**database**;Data Source=**servername**;Integrated Security=SSPI;

#### Example: Initial Catalog=Northwind;Data Source=TestSQL;Integrated Security=SSPI;

o **Connection Password**: if you use SQL Server authentication, enter the User account password into this field. It will be automatically encrypted for security reasons.

- o **Database Table**:enter the name of the database table to be edited
- o **Unique ID Column**: enter the name of the database table column used as the unique ID Example: EmployeeID
- o **Form Fields**: enter the database table column names to be displayed in the form Example: EmployeeID,LastName,FirstName,City,ZIP,BirthDate,Vegetarian,Salary,Notes
- o **Unique ID Column**: enter the name of the database table column that is passed from the SQL Query Viewer web part via the page URL.
- o **Lookup Columns**: allows to set up Lookup dropdown boxes

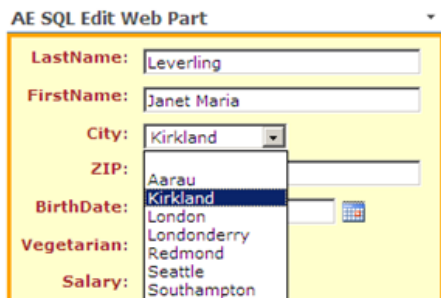

by entering the table column name, followed by the SQL statement to populate the dropdown box:

Column1=SELECT DisplayValue,TransmittedValue FROM Table; Column2=SELECT…

(separate multiple dropdowns with semicolons)

Example: PriceCode=SELECT PriceCode,Amount FROM Price

#### o **Form CSS Style:**

enter the desired CSS style for the Form container: Example: width:250px;border:3px solid orange;background-color:#ffffcc

#### o **Field Label CSS Style:**

enter the desired CSS style for the form field labels: Example: color:brown;font-weight:bold

- o **Form Layout**: choose the desired labels/form fields layout
- o **Submit Button Text:** enter the name of the Submit button caption
- o **Header Area Text**: enter the optional text to be displayed at the top of the form
- o **License Key**:

enter your Product License Key (as supplied after purchase of the "SQL Edit Web Part" license key). Leave this field empty if you are using the free 30 day evaluation version or if you choose one of the License Activation described below.

## **License Activation**

You have the following 3 options to enter your License Key:

1. Enter the License Key into the corresponding "License Key" field in the web part configuration pane (See description above).

#### 2. **WSP Solution Deployment:**

Add the **License.txt** file (as supplied by AMREIN ENGINEERING after having purchased a license) to the Solution at the following location:

#### SP 2010:

c:\Program Files\Common Files\Microsoft Shared\Web Server Extensions\14\template\features\AESQLEditWebpart

#### SP 2013:

c:\Program Files\Common Files\Microsoft Shared\Web Server Extensions\15\template\features\AESQLEditWebpart

#### SP 2016 and SP 2019:

c:\Program Files\Common Files\Microsoft Shared\Web Server Extensions\16\template\features\AESQLEditWebpart

#### 3. **Manual Deployment:**

Add the License Key to your web.config (typically found at c:\inetpub\wwwroot\wss\virtualdirectories\80) <appSettings> section as follows:

<appSettings>

.

```
 .
   <add key="AESX" value="AESX-x-xxxxx-xxxxx-xx-xx" />
</appSettings>
```
Replace the "x" characters with your actual key values. Please note that this method requires you to manually add the key to each Sharepoint application.